# **Problèmes connus – PREFACE**

Ne sont répertoriées ici que les erreurs pas ou peu explicites :

# **1. Au lancement de l'application**

 « Chargement application » « installation incomplète : dossier FMT manquant »

Ce problème est peut-être du au fait que le dossier "C:/Program Files/ATIH/MCO/PREFACE" est utilisé en tant que dossier de travail. Pour régler ce problème, veuillez effectuer cette procédure: - veuillez remettre à zéro les dossiers de paramétrages, pour ce faire, vous pouvez supprimer le dossier commençant par "PREFACE" dans le dossier approprié suivant: "C:\Documents and Settings\mon\_profil\Local Settings\Application Data\ATIH".

- suite à la suppression de ce dossier, veuillez réinstaller la dernière mise à jour

- Vous pouvez relancer le logiciel.
	- « L'application n'a pas réussi à s'initialiser correctement »

#### Windows XP

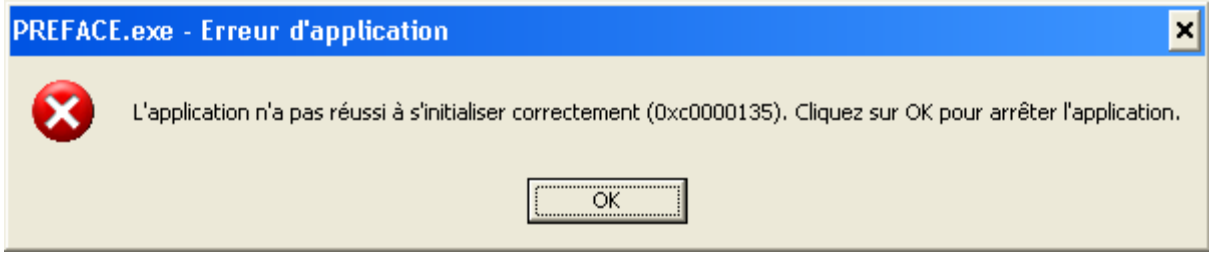

« La bibliothèque de liaisons dynamique mscoree.dll est introuvable sur le chemin... »

#### Windows 2000

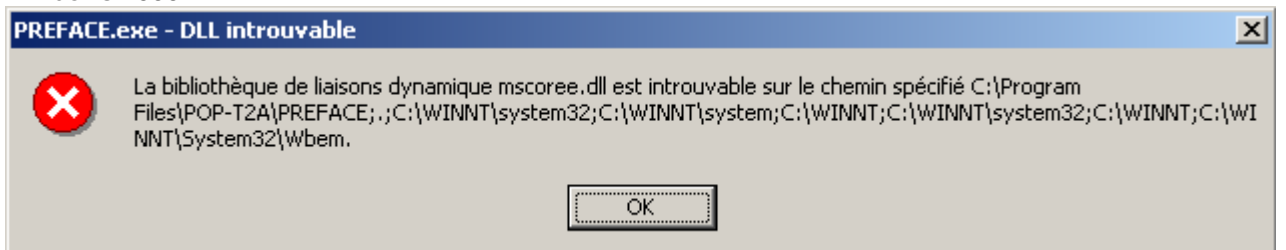

#### « A required .DLL file, MSCOREE.DLL was not found »

Windows 98, Windows Millenium

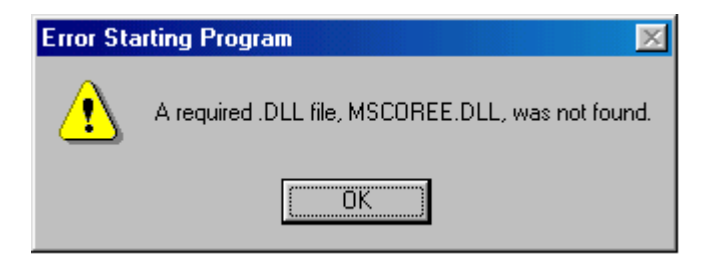

Ces trois messages correspondent à la même erreur :

Les pré-requis des logiciels ne sont pas installés. Le composant Microsoft .NET Framework 2.0 n'est pas installé sur la machine utilisée. Ce dernier nécessite également la présence de Windows Installer 2.0 et Internet Explorer 6.0. Ces composants sont disponibles sur la page de téléchargement de la dernière version du logiciel.

## **2. Erreurs apparaissant pendant le traitement**

*PREFACE - Recherche du fichier de RSF*

 « Problème dans la récupération du FINESS de l'établissement » Ceci arrive lorsque le fichier de facture est un fichier vide.

**- Le FINESS d'inscription PMSI inscrit dans le fichier de RSF-ACE XXXXXXXX est inconnu ou ne dispose pas d'autorisation MCO dans ARHGOS, veuillez vous renseigner.**

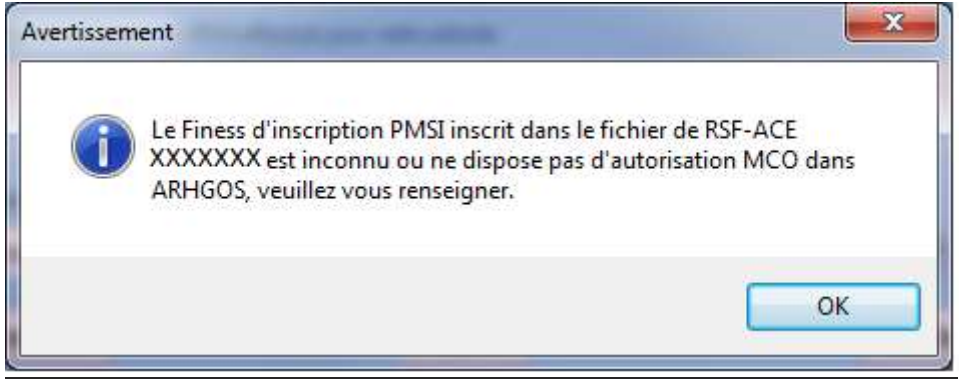

**Une vérification du FINESS PSMI (FINESS de transmission) est effectuée lors de la sélection du fichier. Seul le FINESS de transmission est accepté. Le référentiel utilisé est mis à jour tous les mois.**

**Dans le cas où votre FINESS de transmission ne serait pas à jour, merci de faire parvenir votre demande à votre ARS pour qu'elle puisse mettre à jour les autorisations sous ARHGOS.**

### *PREFACE - Click sur Lancement*

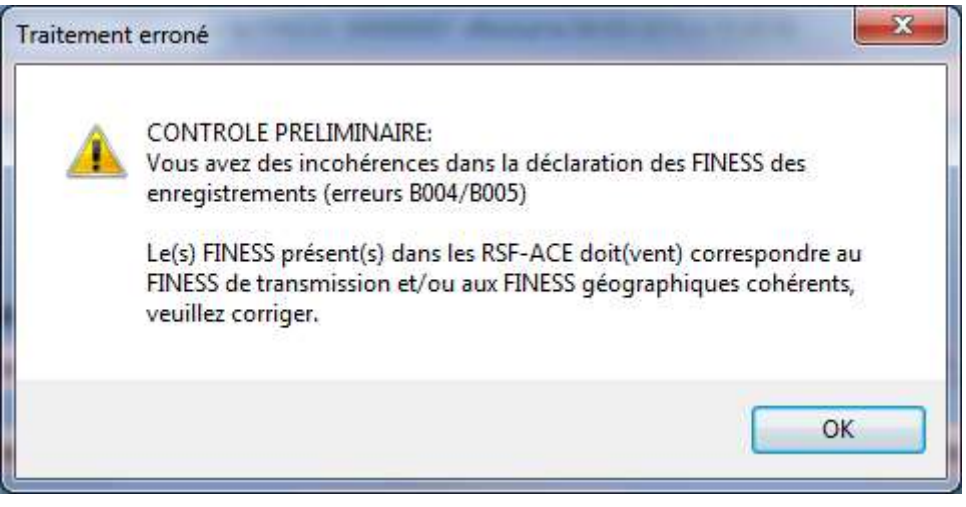

**Ce message indique qu'au moins un enregistrement RSF-ACE indique un FINESS de transmission différent de celui indiqué dans la barre des titres OU qu'un des FINESS géographiques fournis ne correspond à un des FINESS géographiques affiliés au FINESS de transmission. Il vous faudra corriger ceci pour pouvoir transmettre vos données sur la plateforme e-PMSI.**

**Dans le cas où un ou plusieurs FINESS géographiques ne seraient pas à jour, merci de faire parvenir votre demande à votre ARS. Ceci est le cas notamment pour tout établissement ne possédant pas d'autorisation MCO et transmettant de l'activité externe. Seule une demande de l'ARS auprès de l'ATIH sera prise en compte**.

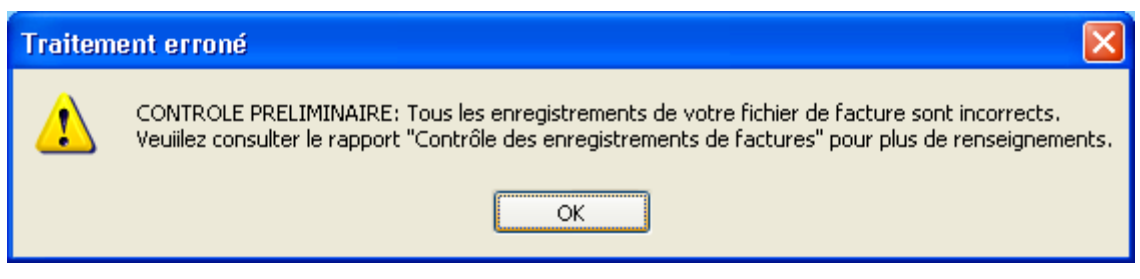

**ATTENTION** : Si un enregistrement RSF-ACE A est erroné, tous les registrements correspondant à cette facture sont rejetés également. Veuillez consulter les rapports d'erreurs et/ou votre prestataire si besoin est. **Ce problème arrive souvent lors de changement de format**

 Pendant le traitement, l'application s'éteint ou indique « Traitement interrompu » sans autre indication.

Le lecteur virtuel n'a pas pu se créer. Pour régler le problème, il faut désactiver le lecteur pré-existant. Pour se faire, il faut se connecter sous un compte administrateur et réaliser les opérations ci-dessous : - Panneau de configuration - Système - Onglet [Matériel] - Bouton [Gestionnaire de périphériques] - Développer  $\blacksquare$  Lecteurs de de disquettes" - Clic droit avec la souris - Choisir "Désactiver" - Confirmer l'opération en cliquant sur [Oui] Redémarrez la machine et connectez-vous directement avec votre compte utilisateur, puis relancer PREFACE.

« Période de traitement erronée, veuillez la modifier »

Il n'y a pas de période enregistrée, il vous faudra la renseigner au niveau de la façade de l'application.

 « FINESS incorrect, veuillez renseigner à nouveau votre fichier de RSF » Le FINESS n'a pas été correctement récupéré.

#### CONTROLE PRELIMINAIRE:

Tous les enregistrements de votre fichier de facture sont incorrects

Veuillez consulter le rapport "Contrôle des enregistrements de factures " pour plus de renseignements.

Aucune ligne du fichier de facture n'est correcte. Veuillez voir avec votre prestataire si le format du fichier est correct.

« Problème dans la génération du fichier RSF intermédiaire »

Présence d'un caractère non géré par l'application dans le fichier d'entrée. Il vous faudra supprimer ces caractères pour le bon fonctionnement du logiciel.

"Problème de lecture du fichier image (fichier non trouvé ou détérioré) »

Le lecteur virtuel n'a pas pu se créer. Pour régler le problème, il faut désactiver le lecteur pré-existant. Pour se faire, il faut se connecter sous un compte administrateur et réaliser les opérations ci-dessous : - Panneau de configuration - Système - Onglet [Matériel] - Bouton [Gestionnaire de périphériques] - Développer  $\blacksquare$   $\blacksquare$  Lecteurs  $\blacksquare$  de disquettes disquettes disquettes distribution of the disquettes disquettes disquettes disquettes disquettes disquettes disquettes disquettes disquestes disquestes disquestes disq - Clic droit avec la souris - Choisir "Désactiver" - Confirmer l'opération en cliquant sur [Oui] Redémarrez la machine et connectez-vous directement avec votre compte utilisateur, puis relancer PREFACE.

- The following archive part does not existe : /epmsi/data/tmp/7C5A487N7Q0B7M0G55523C7L256S6J5A.0.data.fs (No such file or directory)
- Une erreur est survenue lors de la lecture du fichier ZIP. Pensez à dézipper votre fichier à l'aide d'une application de type WINZIP et à vous assurer qu'il n'est pas abîmé ou que les noms des fichiers ne portent pas de caractères accentués ! Si ce n'est pas le cas veuillez reporter ce cas dans le Bug Center SVP

Il y a un problème de connexion interrompue, il vous faudra envoyer directement sur la plate-forme e-<br>PMSI. Pour se faire. veuillez suivre les indications suivantes: PMSI. Pour se faire, veuillez suivre les indications suivantes: au niveau de PREFACE, à l'issue du traitement, faites "Export" - au niveau de la plate-forme e-PMSI, aller dans le menu "Applications > ..... > Fichiers" puis cliquer sur le lien "Transmettre le fichier" et indiquez le fichier précédemment sauvegardé.

Puis effectuer la commande du traitement comme à l'habitude.

### *PREFACE - Click sur Export ou Envoi e-PMSI*

 « Le dernier traitement PREFACE ne correspond pas à la période de transmission, veuillez le refaire »

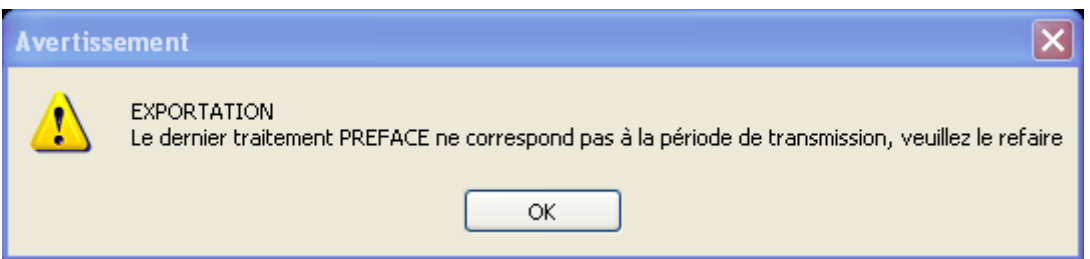

Veuillez d'abord vérifier que la période transmission est correctement renseignée. Si c'est bien le cas, il vous faudra refaire le traitement PREFACE.

 « Vous voulez transmettre des données LAMDA mais aucun traitement n'a été trouvé pour la période, décochez la case ou faites un traitement LAMDA correspondant à la période »

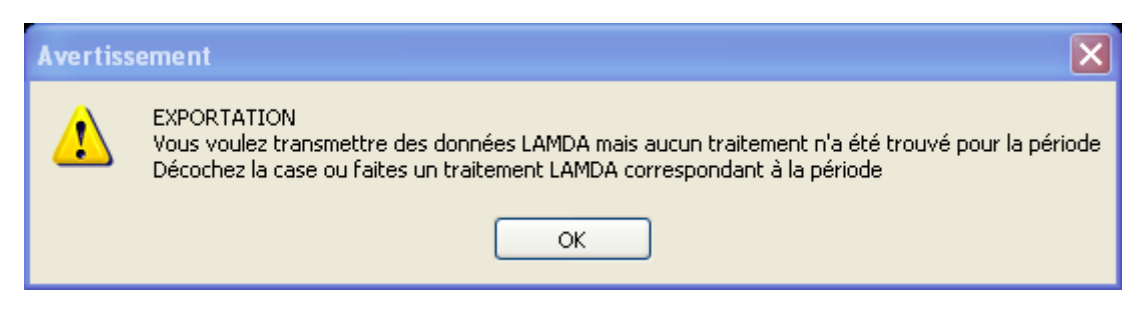

La solution est dans le message.